### 5-2-2 繪製架高地面

- **1.** 請新增架高木地板的圖層,設為目前圖層,並關閉 RC 牆及樓板圖層的可見 性。
- 2. 如圖 5-2.3 所示,使用直線繪製木地板的輪廓,並建成群組。

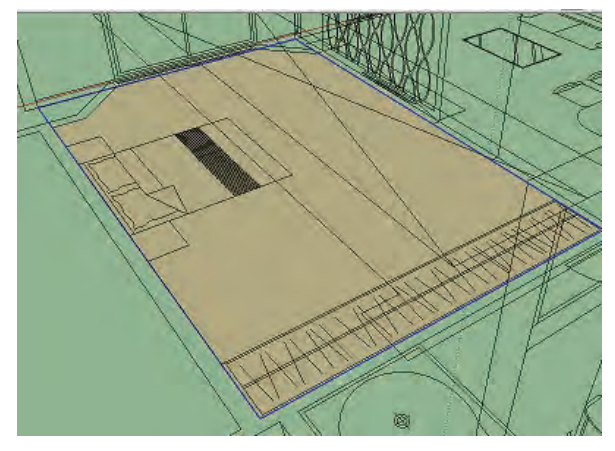

圖 5-2.3

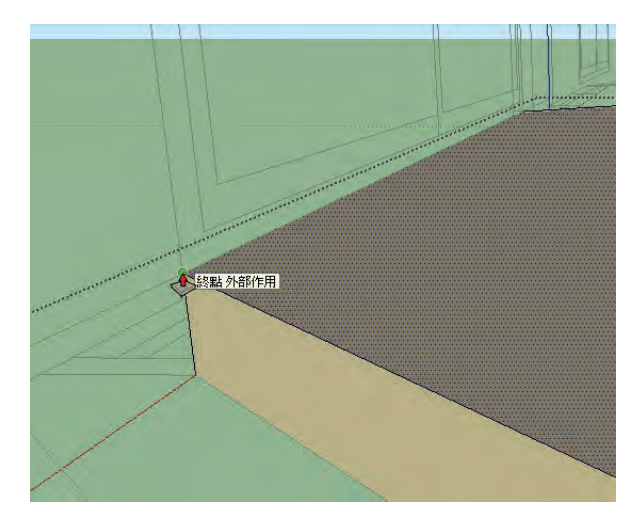

3. 進到群組編輯, 推 / 拉到立面圖落地窗框的下緣, 如圖 5-2.4 所示。

圖 5-2.4

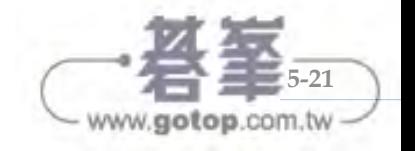

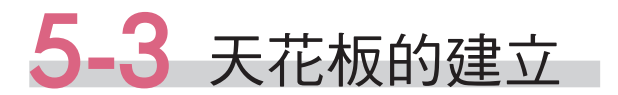

### 5-3-1 路徑跟隨工具

本小節利用路徑跟隨工具完成間接照明天花板,其位置如下所示:

位置一:下拉式功能表 → 工具 → 路徑跟隨

位置二: 指定工具列 → ■

請開啟光碟所附的路徑跟隨練習範例.skp,以此說明如何使用該工具:

**1.** 開啟後會看到一個群組,是一個三角形 (輪廓)和圓(路徑)所構成。

**2.** 進入群組編輯,點選路徑跟隨指令,按 住輪廓的面,沿著路徑拖曳一圈 ( 路徑會 以紅色顯示),輕鬆完成路徑跟隨,如圖 5-3.2 所示。

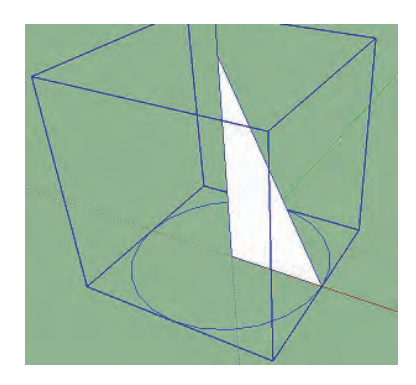

圖 5-3.1

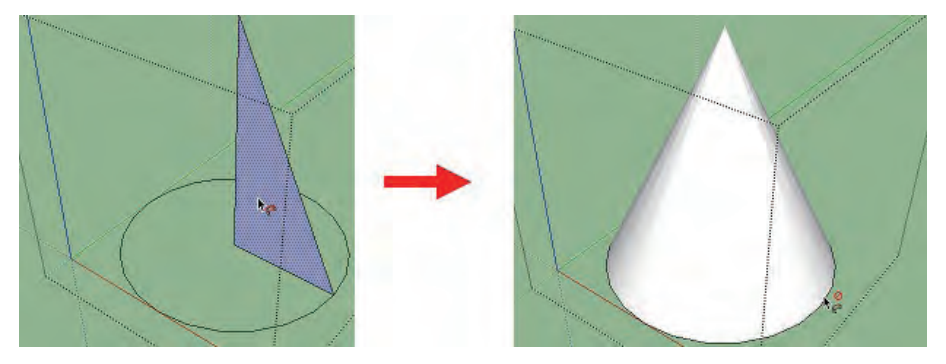

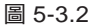

註:點選指令後,按一下 | Alt | 鍵, SketchUp 會將平面的周界作為路徑,快 速完成路徑跟隨。

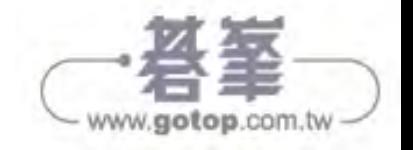

#### 間接天花板的建立

- **1.** 請新增天花板的圖層,設為目前圖層, 並關閉平面圖與架高木地板圖層的可見 性。
- **2.** 使用直線繪製出天花板的輪廓,並建立 群組,如圖 5-3.3 所示。

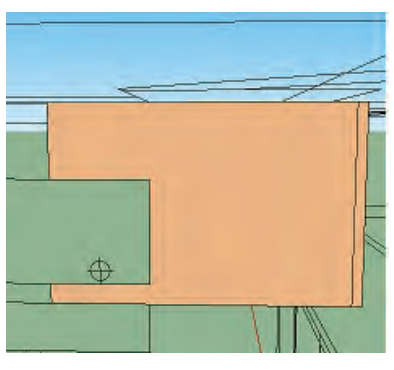

圖 5-3.3

3. 進入群組編輯,繪製出一個矩形,並刪除面形成路徑,再如圖 5-3.4 所示, 移動輪廓到路徑上。

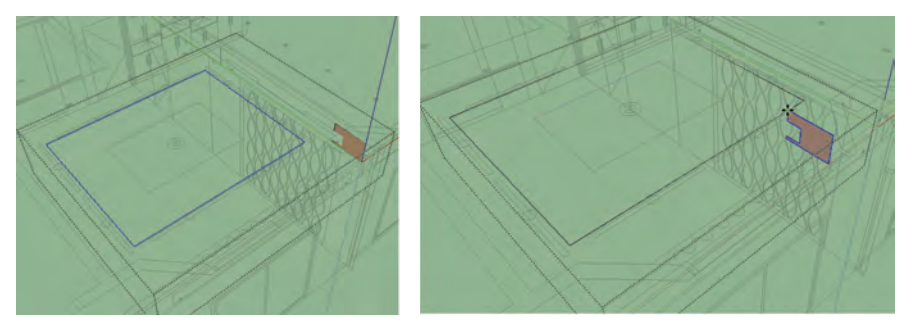

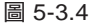

4. 使用路徑跟隨指令,如圖 5-3.5 所示按住輪廓的面,沿著路徑拖曳完成。

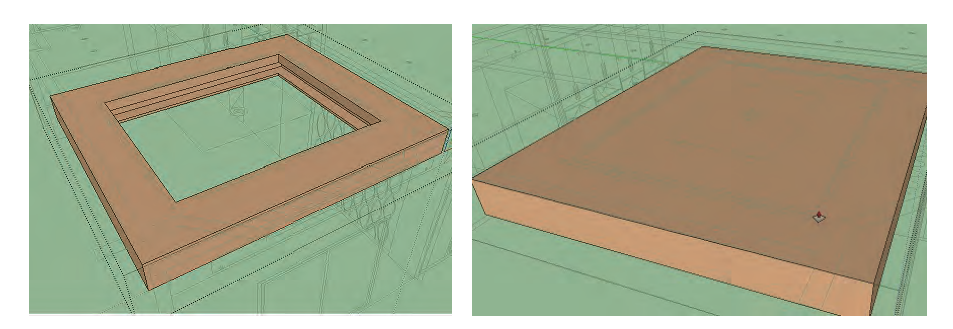

**5.** 使用推 / 拉工具,從左側的面拖曳對側的面上,補好開口,如圖 5-3.6 所示。

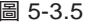

圖 5-3.5 圖 5-3.6

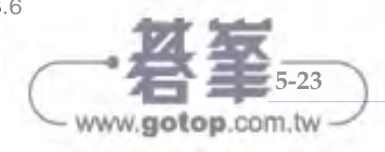

#### SketchUp 2013 建築與室內設計絕佳繪圖表現

- **6.** 打開 RC 牆圖層的可見性,發現天花板目前與外牆、左右兩側的牆面重疊, 並與外側的牆面有一段間隙,如圖 5-3.7 所示。
- **7.** 先解決天花板與外牆重疊的情況,請使用直線如圖 5-3.8 所示繪製好重疊的 區域。

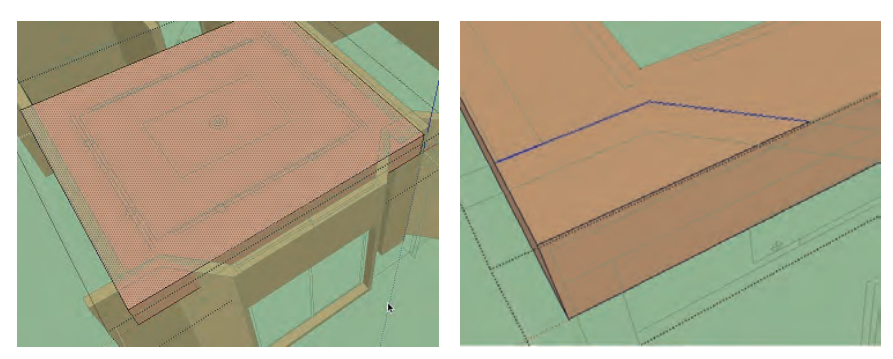

圖 5-3.7 圖 5-3.8

8. 使用推 / 拉,推掉重疊的區域, 如圖 5-3.9 所示。

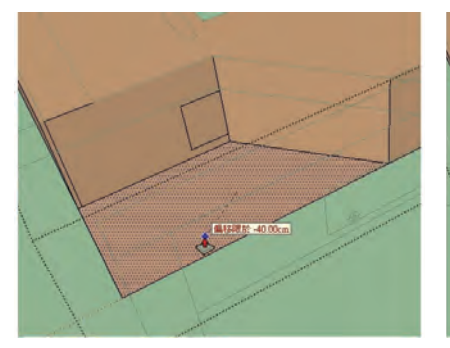

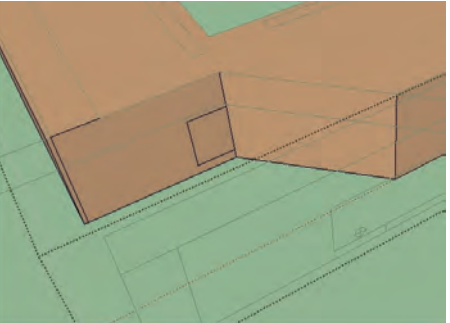

圖 5-3.9

**9.** 同樣另一側也請先使用直線製好重疊的 區域,如圖 5-3.10 所示。

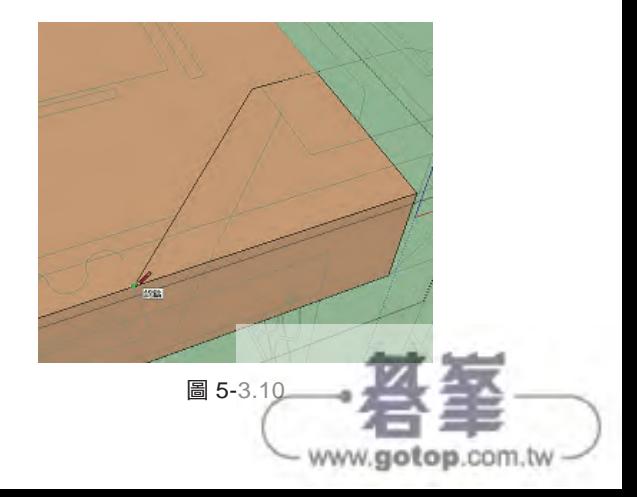

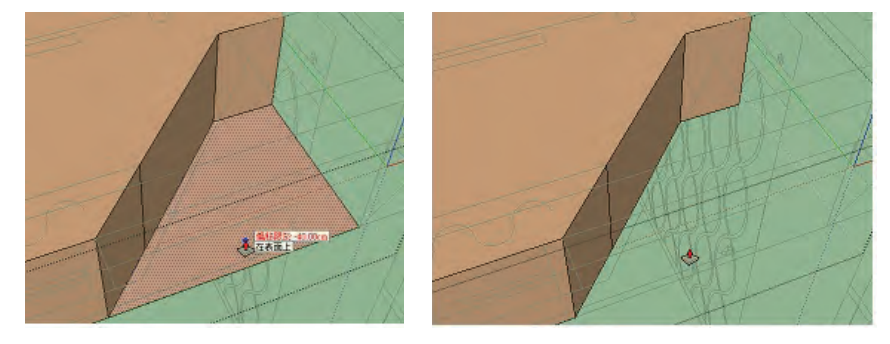

10. 使用推 / 拉,推掉重疊的區域,如圖 5-3.11 所示。

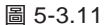

- **11.** 與左右兩側產生的重疊,使用推 / 拉與牆內線切齊,如圖 5-3.12 所示。
- 12. 接著與外牆產生的間隙,則使用直線沿著間隙繪製形成封閉的面,如圖 5-3.13 所示。

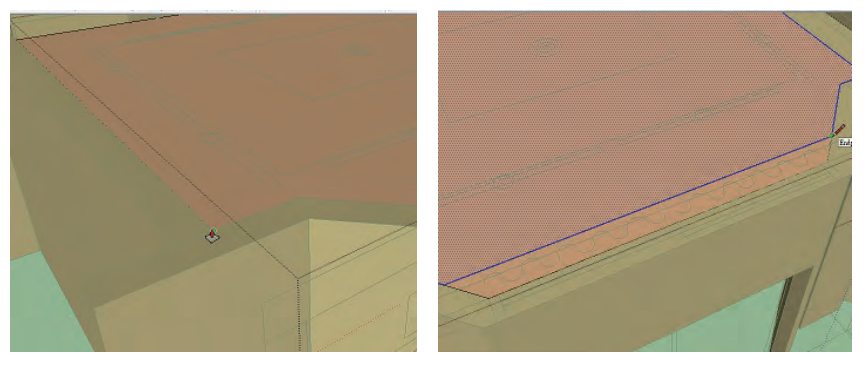

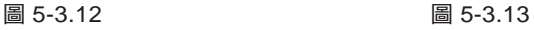

#### 客廳窗簾盒的建立

**1.** 畫面環繞到天花板的下方,使用推 / 拉 將補面向下拖曳, 輸入 22cm, 如圖 5-3.14 所示。

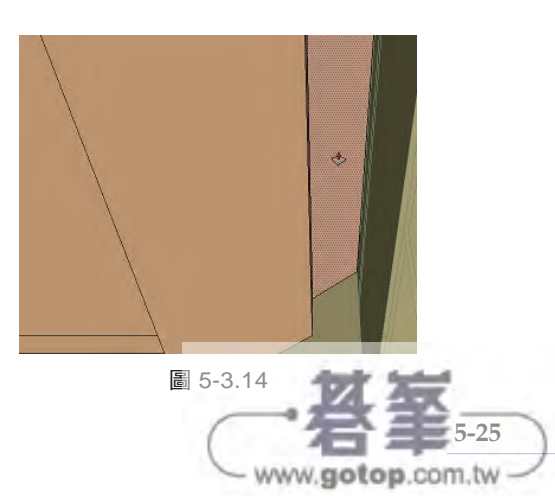

2. 如圖 5-3.15 所示,使用橡皮擦刪除 多餘的線,便完成窗簾盒。

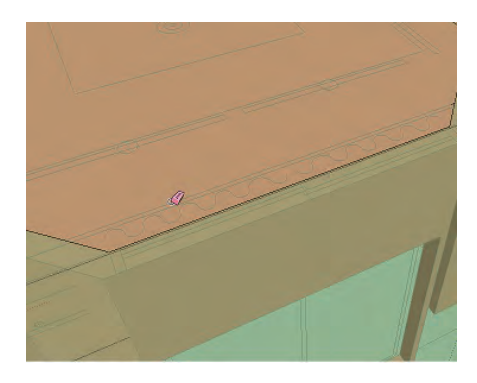

# 5-3-2 視覺樣式的介紹

圖 5-3.15

在繪製模型過程中,可以依據當下的情況,切換成不同的視覺樣式。由於在 2-1-2 小節時,在工具列視窗內已經勾選該工具,所以可以在主要工具列找到, 如圖 5-3.16 所示。

圖 5-3.16

請開啓光碟所附的視覺樣式範例檔 .skp,以範例 來介紹各種樣式:

**1.** 射線: 呈現透明淡化的效果,適合觀察被 遮蔽的物件,如圖 5-3.18 所示。

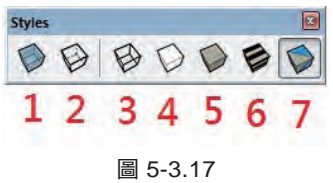

**2.** 後側邊緣:將遮住的線條,使用虛線方式呈現,方便 3D 初學者建立透視 的觀念,如圖 5-3.19 所示。

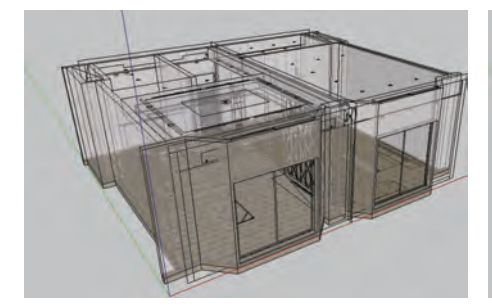

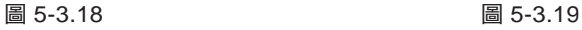

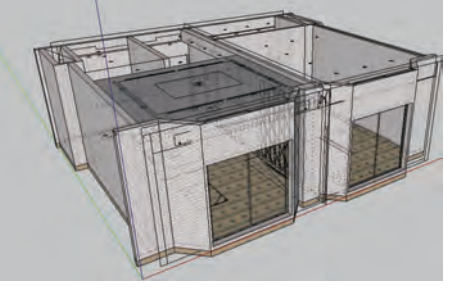

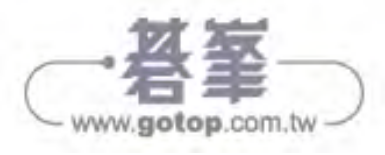

- 3. ※ 線框: 以線條的方式顯示模型,清楚觀察模型的線段與匯入的圖面, 如 圖 5-3.20 所示。
- **4.** 隱藏線: 自動將被遮住的線條隱藏,而且不帶材質顏色,如圖 5-3.21 所 示。

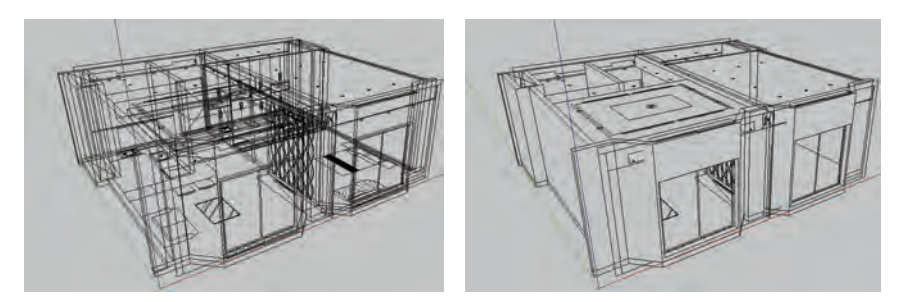

圖 5-3.20 圖 5-3.21

- 5. ●陰影:僅顯示模型上色的情況,但不顯示材質,如圖 5-3.22 所示。
- 6. a 带紋理的陰影: 預設的樣式,會顯示出來模型的材質, 如圖 5-3.23 所示。

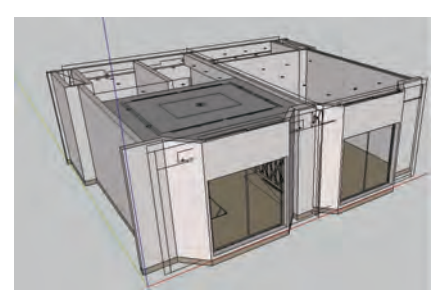

 圖 5-3.22 圖 5-3.23 **7.** 單色: 可以節省圖檔占用記憶體

5-3.24 所示。

的空間,加快電腦運算速度,如圖

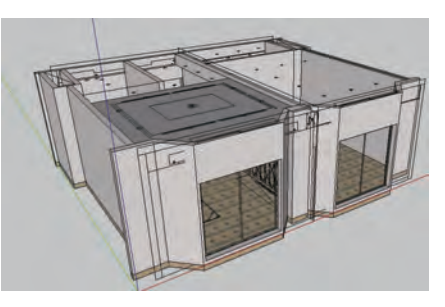

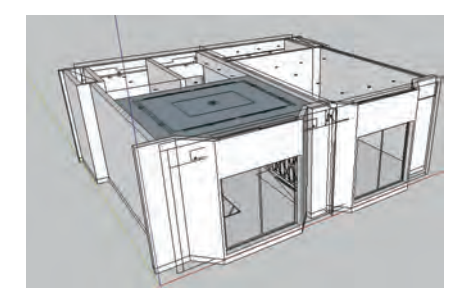

圖 5-3.24

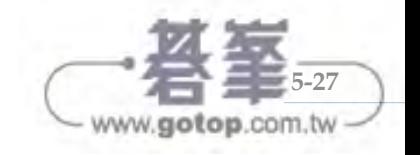

## 5-3-3 偏移工具的操作

偏移工具的位置如下所示:

位置一:下拉式功能表 → 工具 → 偏移

位置二:主要工具列 或 指定工具列 → ■

以 5-3-1 的天花板為範例,說明如何使用偏移工具:

- 1. 請開啟 RC 牆圖層的可見性,並將視覺樣式切換成後側邊緣。
- 2. 進入天花板的群組編輯,點選**偏移工具**,游標按住面,拖曳到天花板圖的位 置上,如圖 5-3.25 所示。
- 3. 使用橡皮擦刪除多餘的線,如圖 5-3.26 所示。

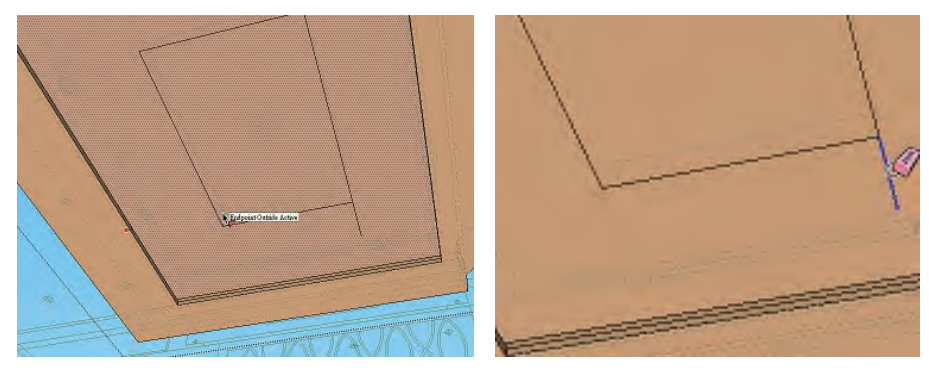

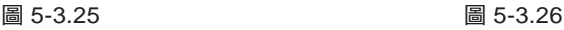

4. 使用推 / 拉向下拖曳, 如圖 5-3.27 所示 輸入天花板深度 10cm,完成後關閉後 側邊緣的視覺樣式。

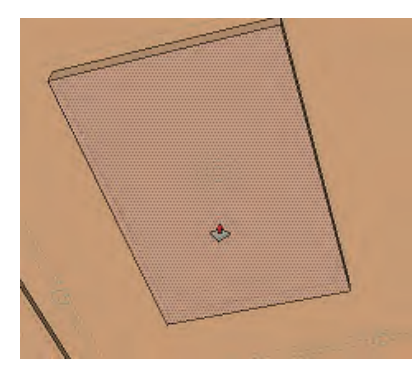

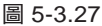

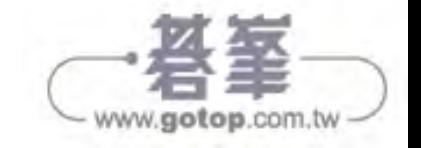

### 其他空間天花板的建立

1. 先開啟 RC 牆的圖層可見性,再將客廳的天花板,如圖 5-3.28 所示,推 / 拉 到玄關和廚房的隔間牆的側面。

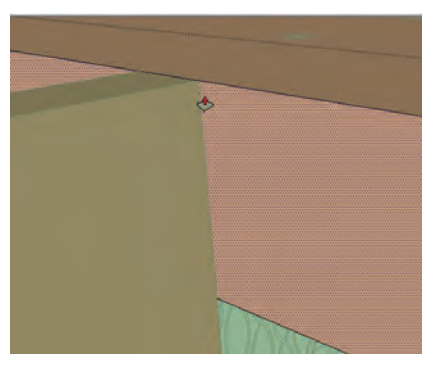

圖 5-3.28

**2.** 使用直線分別在隔間牆兩側的交界,如圖 5-3.29 所示繪製一條線段。

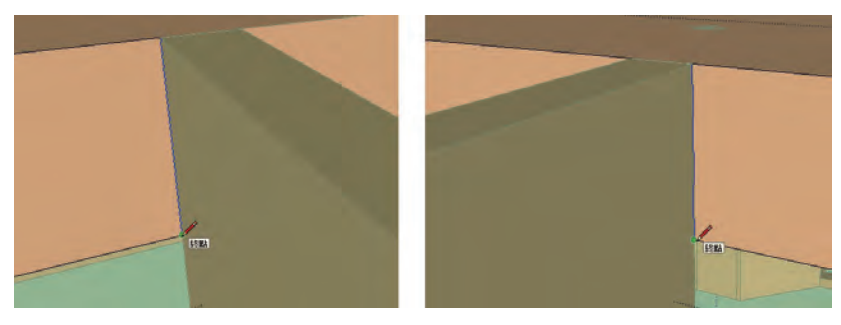

圖 5-3.29

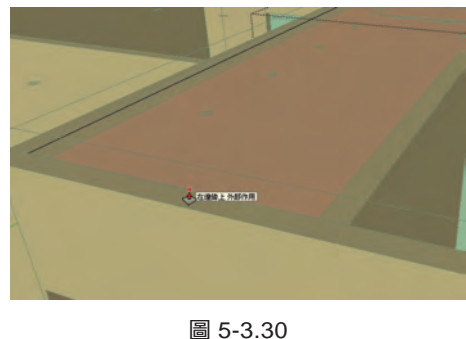

3. 將左側的面,推 / 拉到大門牆面上,完成玄關天花板,如圖 5-3.30 所示。

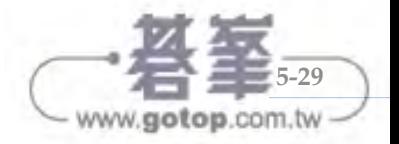

4. 請使用上述方式,自行完成廚房、浴室及房間的天花板,如圖 5-3.31 所示。

圖 5-3.31

5. 接著先關閉 RC 牆圖層,使用直線繪製窗簾盒完成面輪廓,如圖 5-3.32 所示。

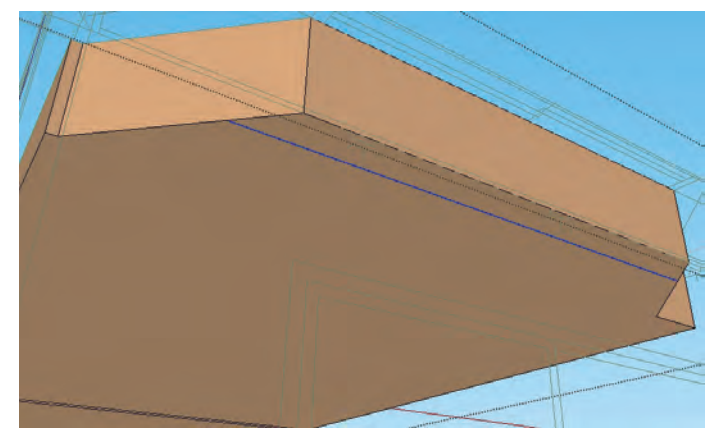

圖 5-3.32

6. 使用推 / 拉, 如圖 5-3.33 所示, 拖曳到隔壁窗簾盒的完成高度。

圖 5-3.33

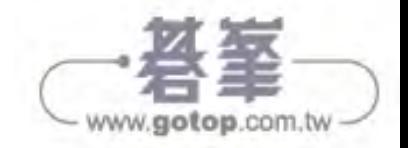